# 2. 地 図

## 2-1. 地図操作

表示されている地図を移動させて、表示位置を変更する方法です。

#### 2-1-1. 移動カーソルを利用した地図移動

移動カーソルを使用して地図内を移動します。

移動カーソルの東西南北のいずれかの矢印をクリックします。

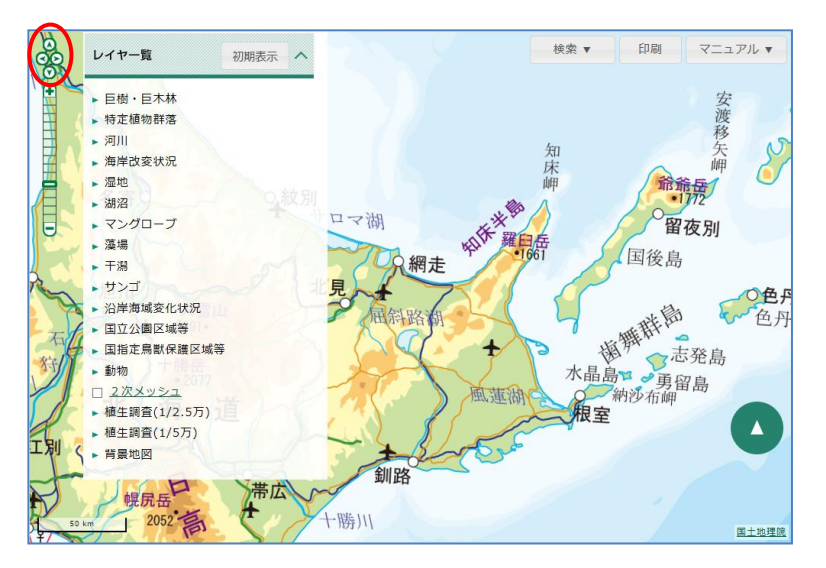

クリックした方角に地図表示が移動します。移動は日本の領土周辺に限ります。

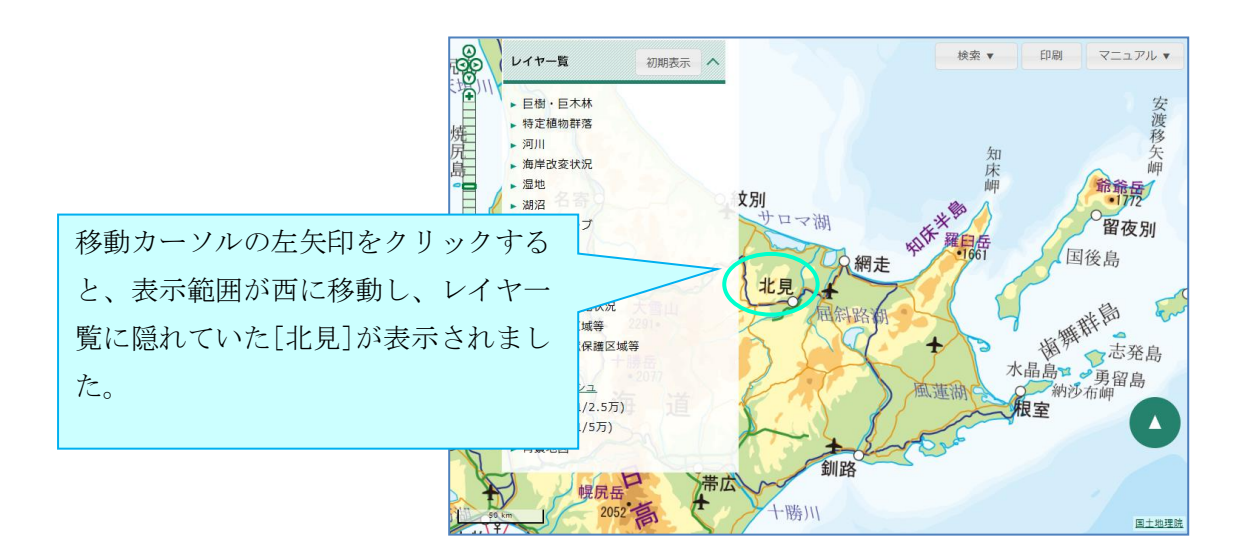

## 2-1-2. 拡大 ・ 縮 小 バ ー を 利 用 し た 地 図 の 拡 大 縮 小

拡大・縮小バーを使用して地図を拡大・縮小します。 拡大・縮小バーをクリックすると、クリックした縮尺で地図が表示されます。

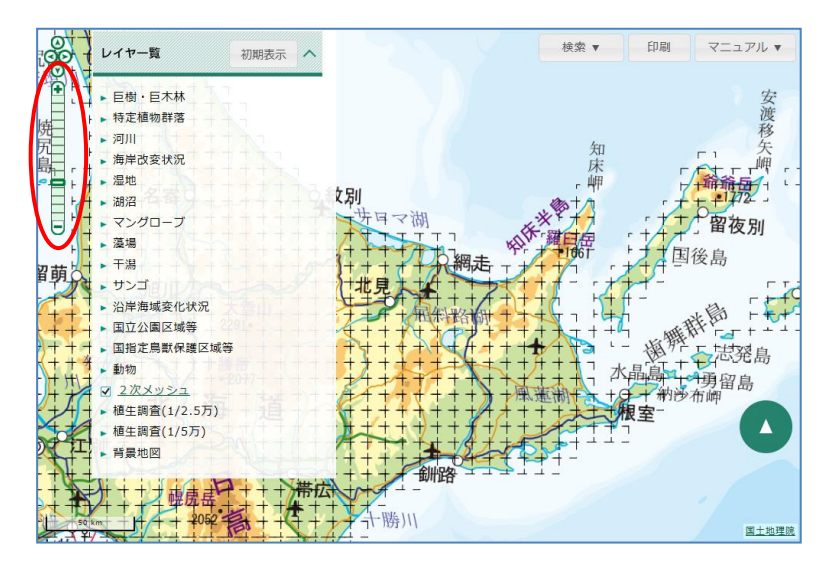

[+]ボタンをクリックすると、地図が一段階拡大して表示されます。 マウスのホイールを奥へ回転させると、地図が拡大して表示されます。

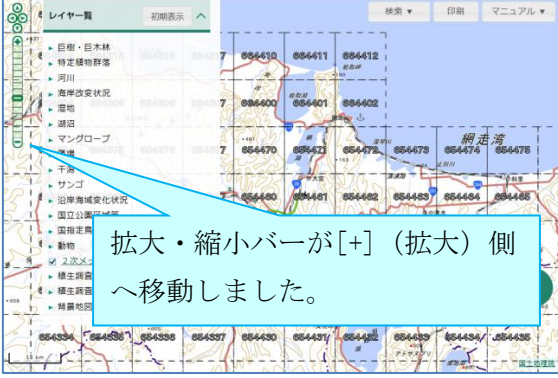

[-]ボタンをクリックすると、地図が一段階縮小して表示されます。

マウスのホイールを手前へ回転させると、地図が縮小して表示されます。

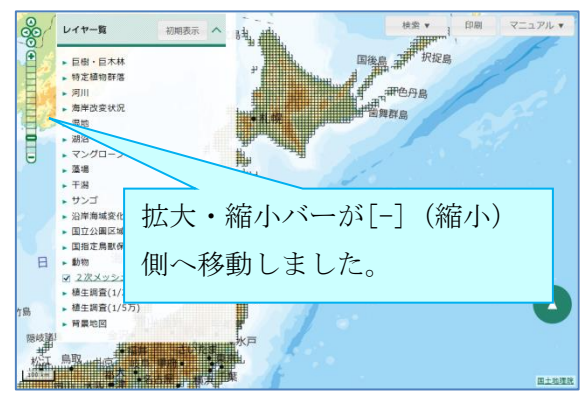

#### 2-2 . 地図表示

搭載されているデータを地図上にレイヤ表示する方法です。レイヤの透過率を設定すること も可能です。

#### 2-2-1. レイヤの表示・非表示

レイヤ一覧からフォルダ(①)をクリックして、レイヤ(②)を展開します。

先頭に横向きの三角記号が示される階層は、続けて展開できる(より小さな)階層があること を示しています。また、先頭にチェックボックス(□)が示される階層には、以降の展開でき る階層はありません。

この Web-GIS では、これらのチェックボックスにチェックを入れる/外すことによりレイヤ の表示/非表示を行います。

(横向き三角記号のある階層ではレイヤの表示/非表示は行えません。)

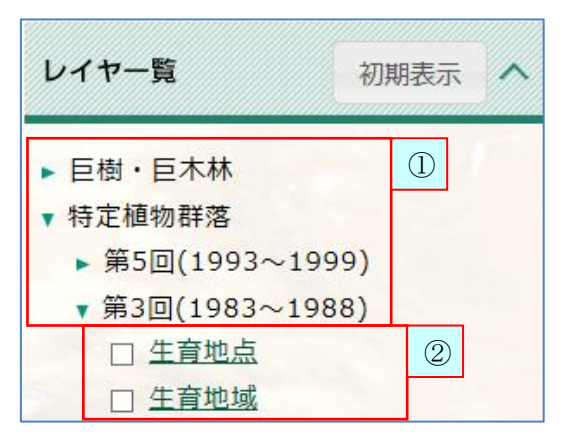

チェックボックスにチェックを入れると、上階層のフォルダの横に表示中を示すアイコン (√) が表示され、レイヤが地図上に表示されます。チェックを外すと、レイヤは非表示と なります。

複数のレイヤを表示させた際、レイヤ一覧において上にあるレイヤが画面前面(手前)に表示 されます。(このレイヤ順序は変更できません。)

レイヤ名をクリックすることで、対象レイヤの凡例を確認することができます。(「2-2-2. レイヤの透過率設定と凡例表示」を参照ください。)

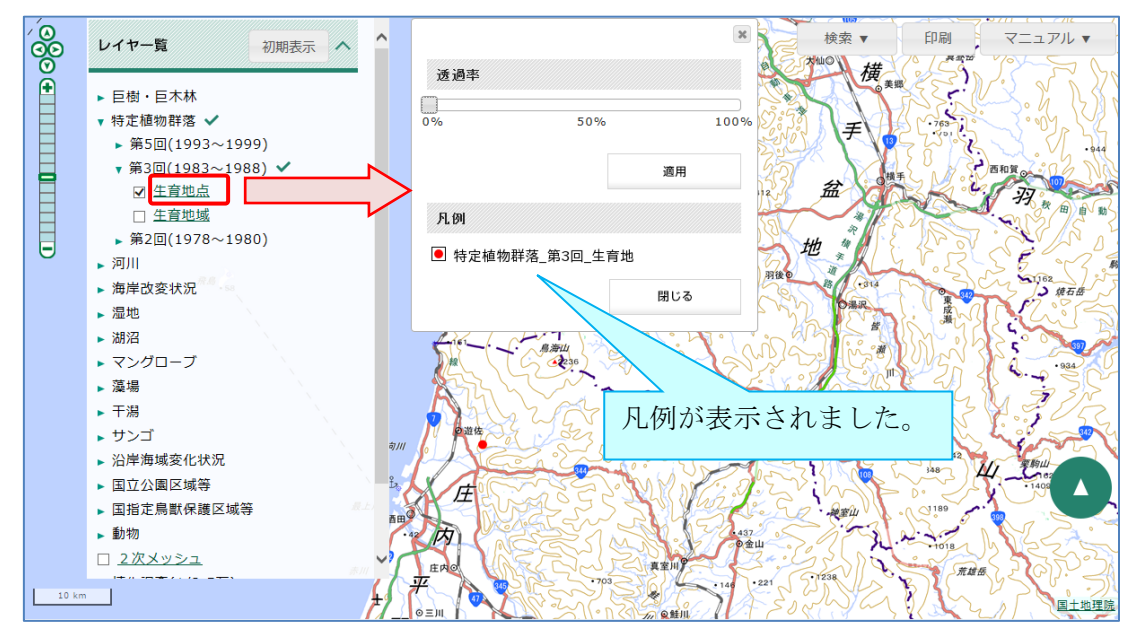

### 2-2-2. レイヤの透過率設定と凡例表示

レイヤ一覧から、透過率を設定したいレイヤのレイヤ名をクリックします。 レイヤの透過率と凡例一覧が表示されます。

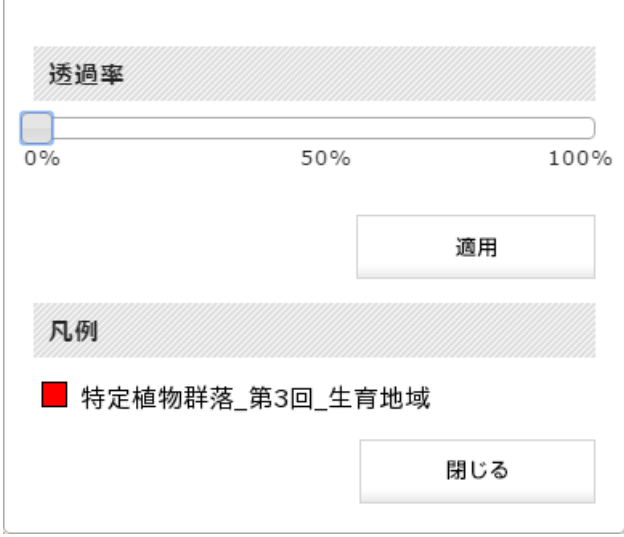

透過率のバーを、マウスでドラッグして透過率を指定し、[適用]ボタンをクリックすると、 レイヤの透過率が変更されます。

透過率を大きくするほど対象のレイヤが透けて表示されます。

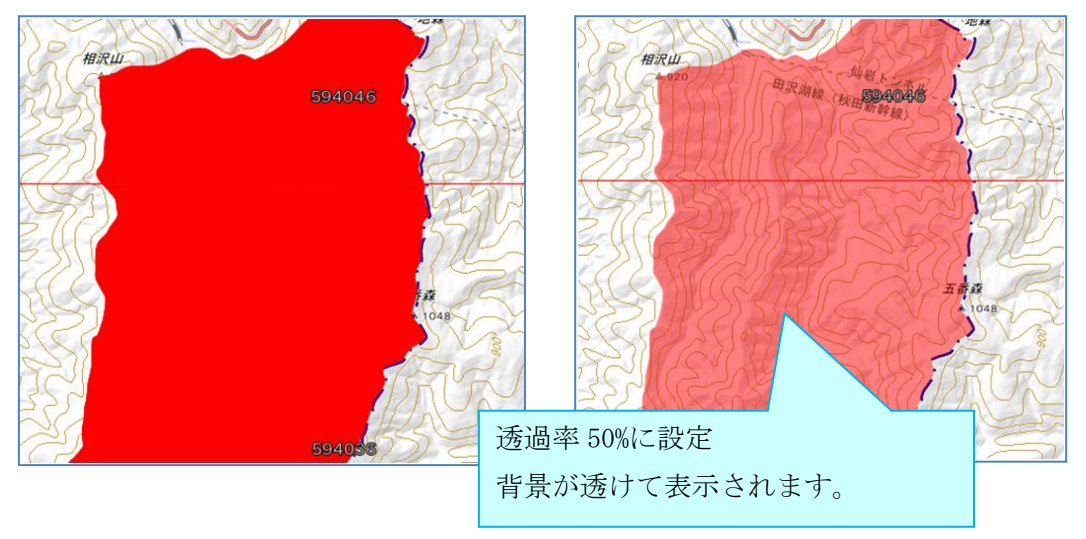

ポリゴンにアウトラインがあるレイヤには、アウトラインに透過率を適用しないようにする ことができるものがあります。

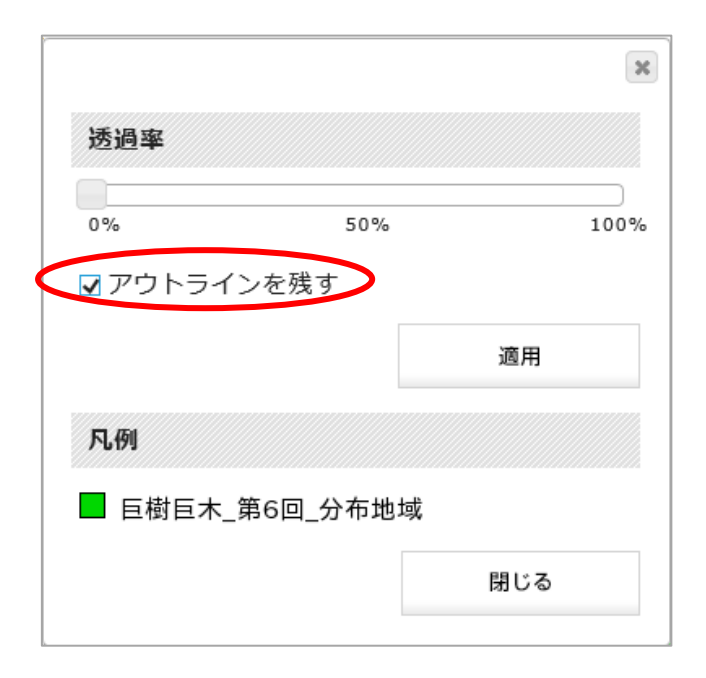

[アウトラインを残す]のチェックボックスにチェックを入れ、[適用]ボタンをクリックする と、アウトラインはそのまま(透過率 0%)で、レイヤの透過率が変更されます。

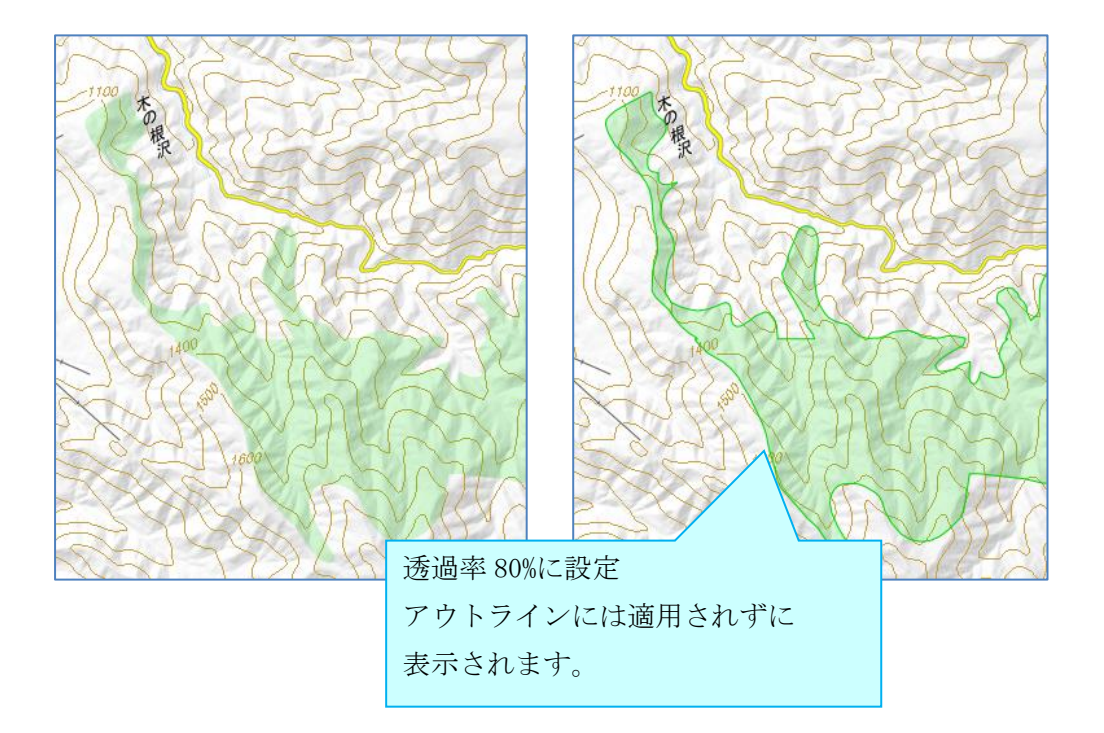

## 2-2-3. 植生調査 (1/2.5万) (1/5万) レイヤの凡例

植生調査 (1/2.5 万) (1/5 万) の凡例は、PDF ファイルにまとめられています。 [凡例]欄の「凡例表示」をクリックすると、PDF ファイルを確認することができます。

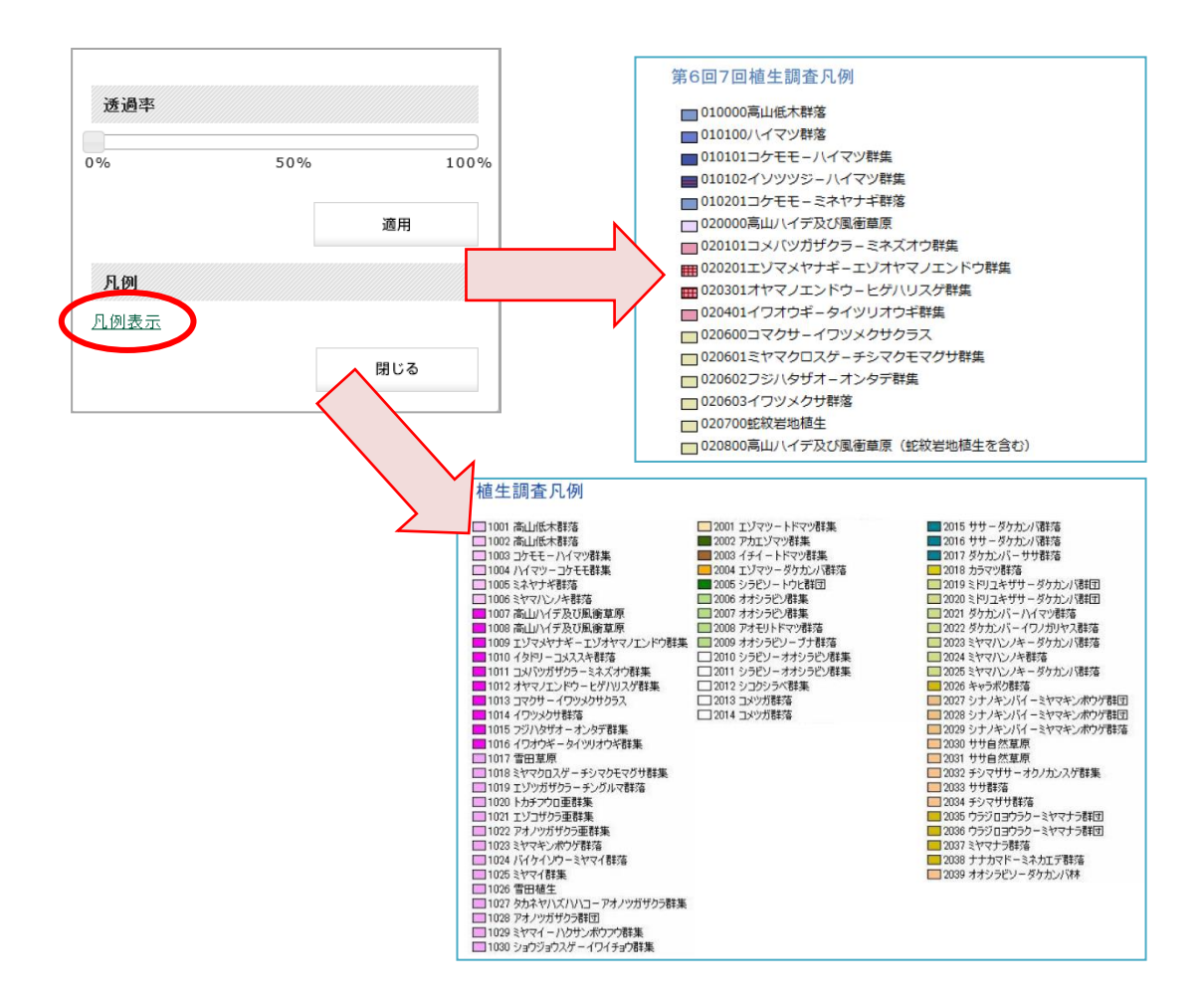

2-2-4. レイヤー覧の表示・非表示

レイヤ一覧の表示・非表示を切り替えます。 [レイヤ一覧]をクリックすると、レイヤ一覧メニューが最小化されます。

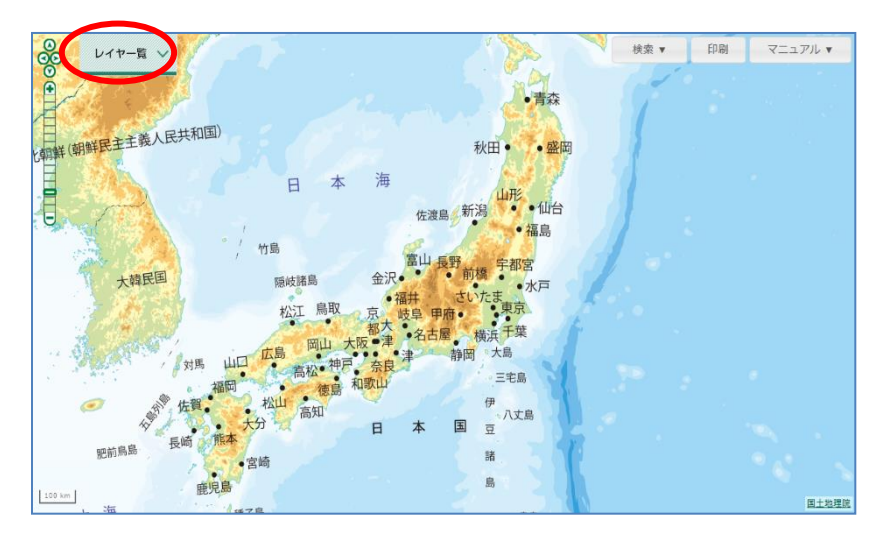

[レイヤ一覧]が最小化された状態でクリックすると、レイヤ一覧メニューが表示されます。

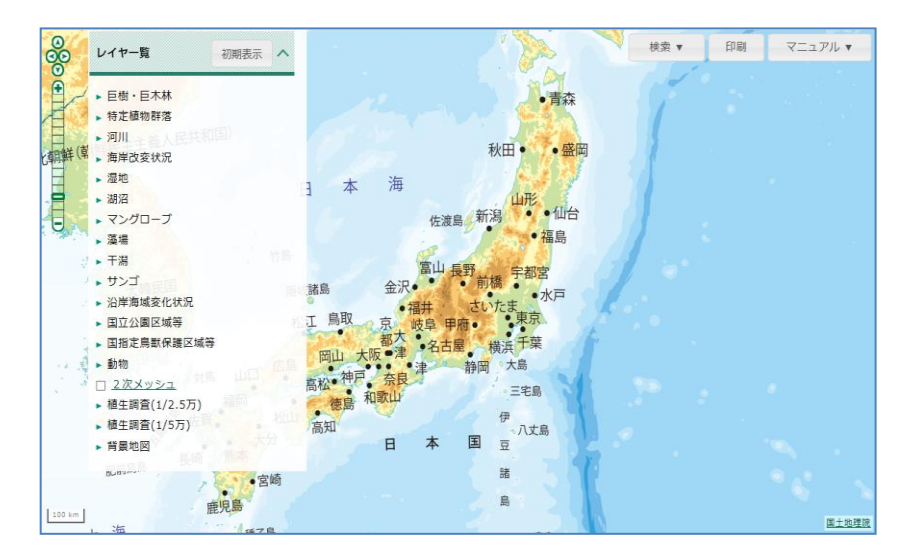

## 2-2-5. レイヤを初期表示状態に変更

レイヤの表示状態を、初期表示時に戻します。

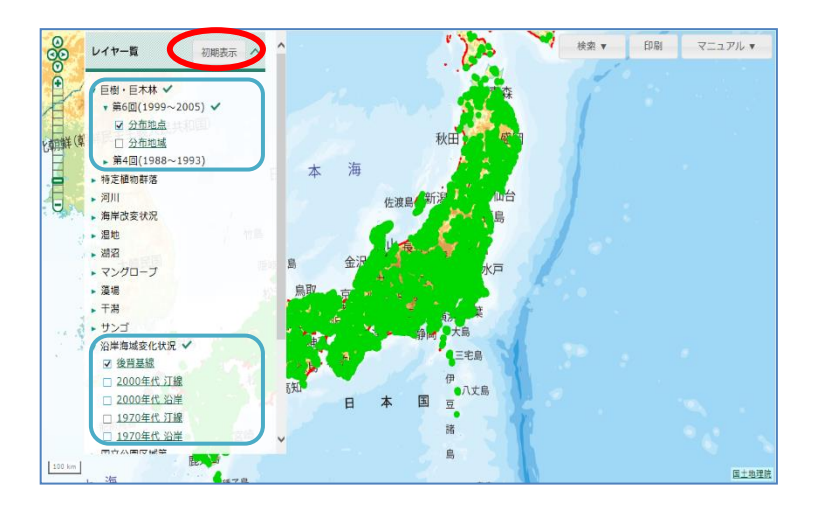

レイヤ一覧の[初期表示]をクリックすると、レイヤの表示状態が初期状態に戻ります。

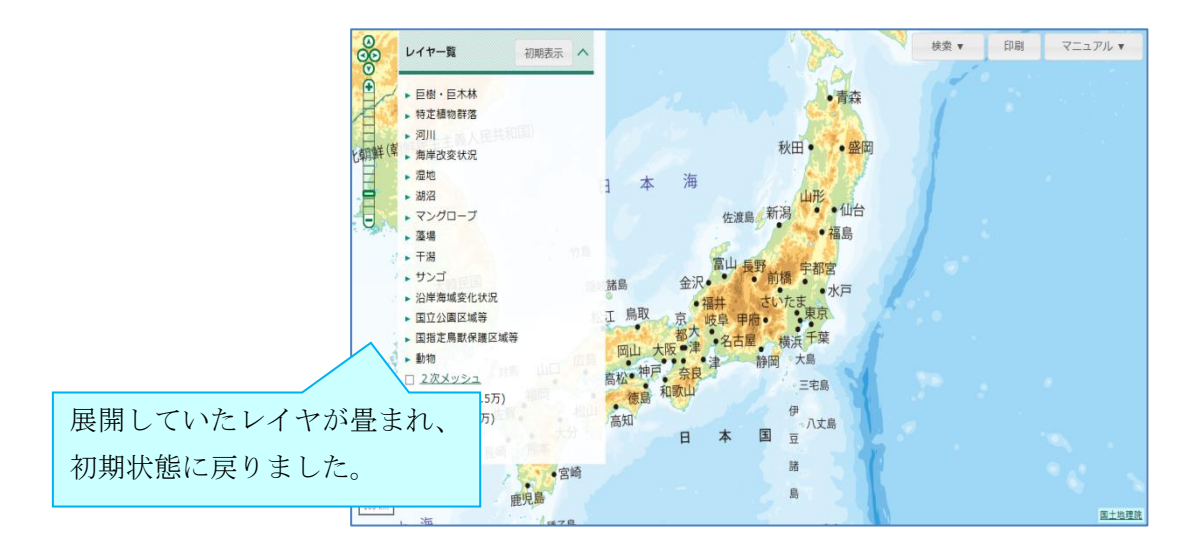